#### Pracuj z Corelem - obudź w sobie artyste

## (Jorel) **Graphics Suite X5 PL**

. Jok rytować Inie i figury płaskie? . Joinvorougdzać tekst, edytować go i przekształcać? . Jok wyczarować na płaszczyźnie złudzenie hójwymiarowości? · Jok tworzyć i edytować animacje?

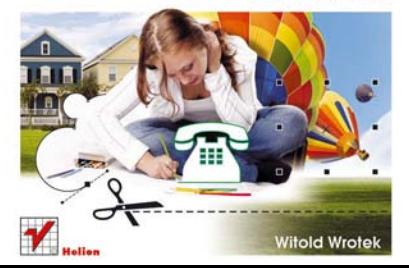

# helion. $p\not\!\!\!\downarrow$

## Idź do

- [Spis treści](#page-2-0)
- [Przykładowy rozdział](#page-7-0)

## Katalog książek

- [Katalog online](http://helion.pl/page354U~katalog.htm)
- [Zamów drukowany](http://helion.pl/zamow_katalog.htm) katalog

## Twój koszyk

[• Dodaj do koszyka](http://helion.pl/add354U~cdgsx5)

## Cennik i informacje

- [Zamów informacje](http://helion.pl/page354U~emaile.cgi) o nowościach
- [Zamów cennik](http://helion.pl/page354U~cennik.htm)

## Czytelnia

[• Fragmenty książek](http://helion.pl/page354U~online.htm) online

## $\blacktriangleright$  Kontakt

Helion SA ul. Kościuszki 1c 44-100 Gliwice tel. 32 230 98 63 [e-mail: helion@helion.pl](mailto:helion@helion.pl) © Helion 1991–2010

## CorelDRAW Graphics Suite X5 PL

Autor[: Witold Wrotek](http://helion.pl/autorzy/wrow.htm) ISBN: 978-83-246-2849-0 Format: 168×237, stron: 368

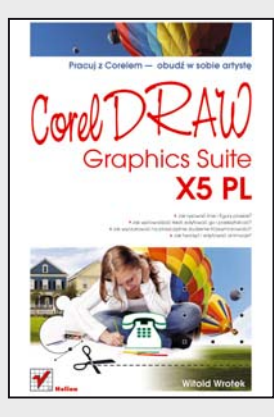

#### **Pracuj z Corelem – obudź w sobie artystę**

- Jak rysować linie i figury płaskie?
- Jak wprowadzać tekst, edytować go i przekształcać?
- Jak wyczarować na płaszczyźnie złudzenie trójwymiarowości?
- Jak tworzyć i edytować animacje?

Czy oglądając perfekcyjne reklamy w czasopismach lub na billboardach, masz ochotę stworzyć coś równie dobrego, a może nawet lepszego? Podczas pracy z CorelDRAW X5 możesz korzystać z narzędzi, które dają podobne możliwości. Do ich używania wcale nie jest Ci potrzebna wiedza specjalistyczna. CorelDRAW X5 jest programem uniwersalnym. Umożliwia zarówno projektowanie wizytówek, papierów firmowych, broszur, stron internetowych, jak i wielostronicowych rysunków. Mimo bogactwa możliwości jest bardzo prosty w użyciu. Wystarczy, że go uruchomisz i będziesz wykorzystywał do umieszczania na arkuszu roboczym tego, co podpowiada Ci wyobraźnia. Książkę możesz przeczytać od deski do deski, co pozwoli Ci uzyskać wiedzę o możliwościach całego pakietu, ale możesz również czytać ją na wyrywki – w zależności od potrzeb – niczym książkę kucharską.

Podręcznik ten poświęcony jest pakietowi CorelDRAW Graphics Suite X5 w polskiej wersji językowej. Na szczęście zmiany w kolejnych wersjach nie są rewolucyjne, a ewolucyjne. Dzięki temu możesz używać tej książki także wtedy, gdy korzystasz z innej wersji pakietu. W obecnej wersji przechodzenie pomiędzy modułami CorelDRAW X5 oraz Corel PHOTO-PAINT X5 jest wyjątkowo płynne. Ponieważ każdy z nich jest przeznaczony do pracy z innymi rodzajami plików, książka została podzielona na dwie części – w każdej opisano szczegółowo pracę z jednym z modułów. Z części pierwszej dowiesz się, jak umieszczać na rysunkach tekst, edytować go i przekształcać, łatwo urozmaicać rysunki efektami dwuwymiarowymi i wyczarować na płaszczyźnie złudzenie trójwymiarowości. Część druga nauczy Cię stosowania w pracach kolorów, deformowania obiektów, korzystania z efektów specjalnych oraz przygotowywania i edytowania animacji. Po zakończeniu lektury będziesz mógł sprawnie przygotować różnego typu profesjonalne projekty, takie jak wizytówki, broszury, strony internetowe oraz wielostronicowe rysunki.

- Rysowanie linii i figur płaskich
- Zmiana wymiarów i położenia obiektów
- Bitmapy i efekty specjalne
- Umieszczanie tekstu na rysunku
- Efekty dwuwymiarowe i trójwymiarowe
- Elementy stron WWW
- Tworzenie animacji
- Zapisywanie i drukowanie

## <span id="page-2-0"></span>Spis treści

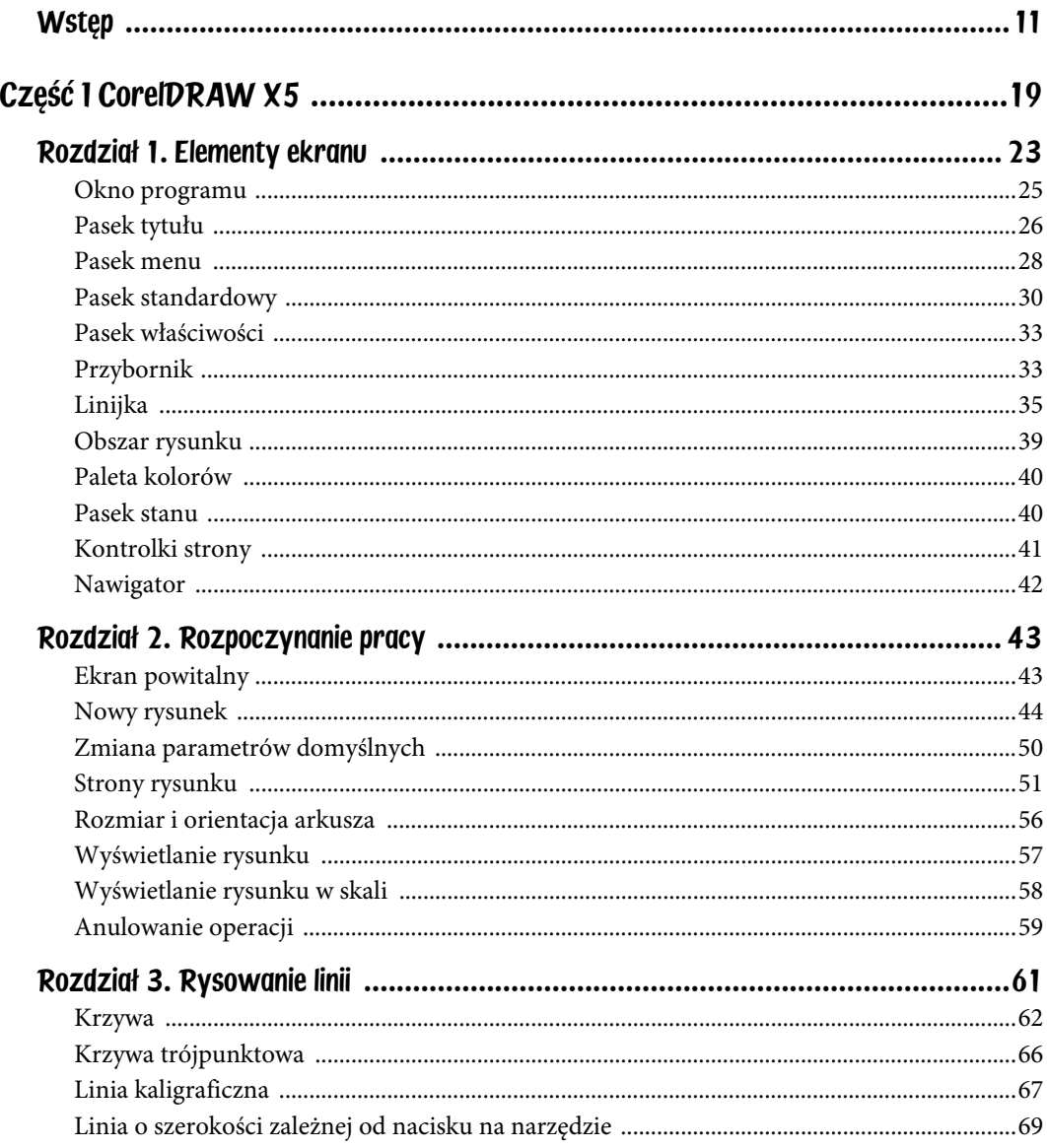

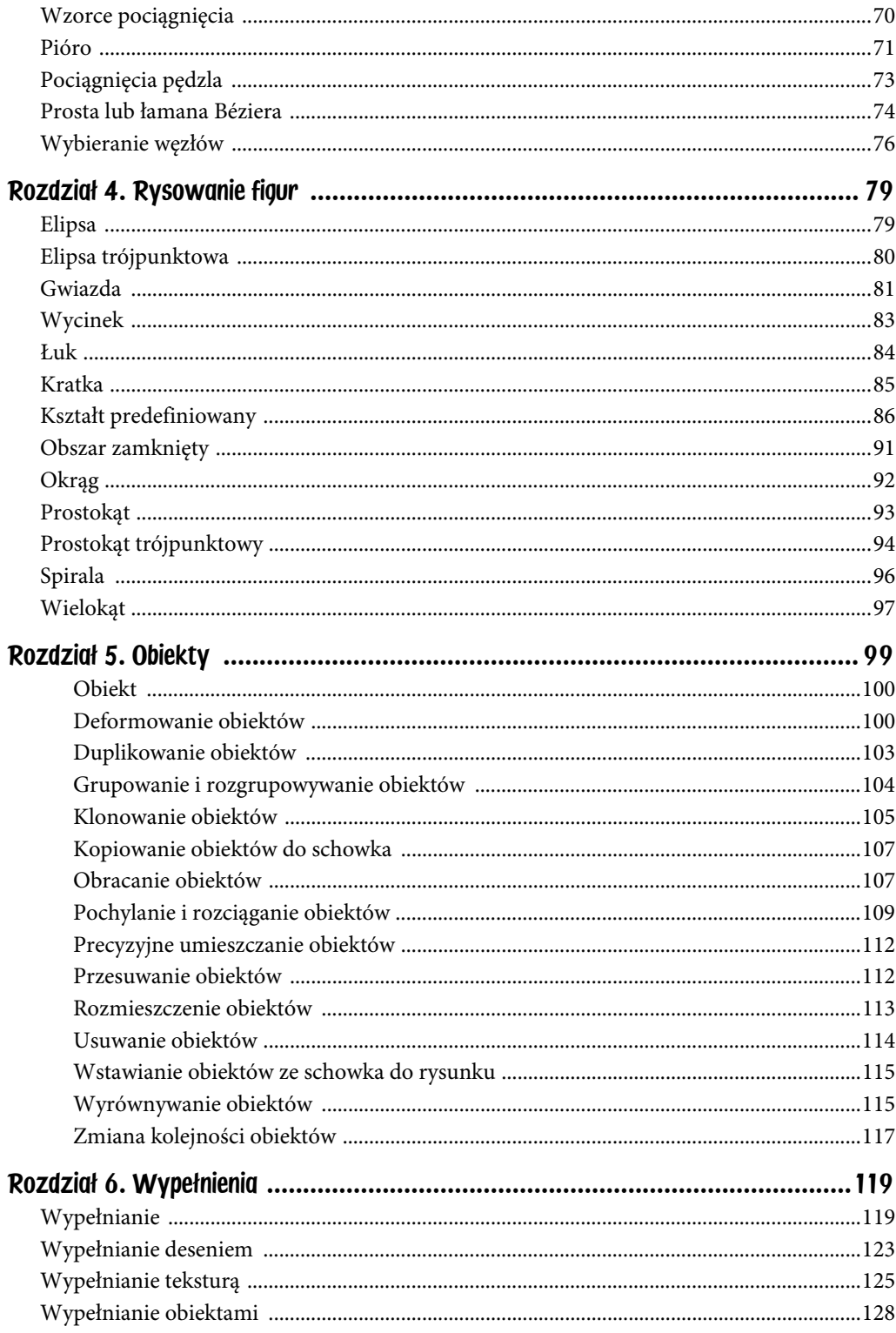

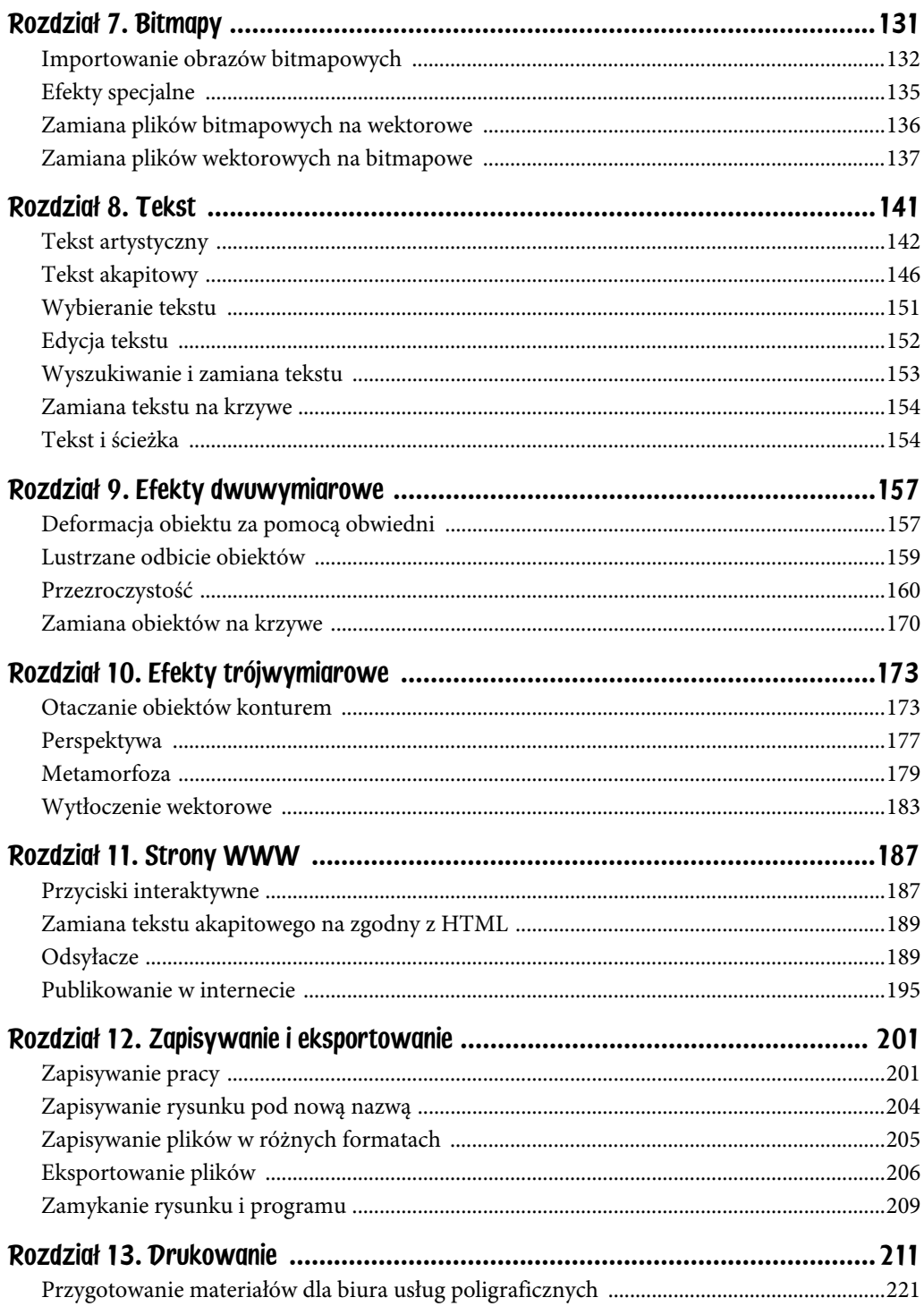

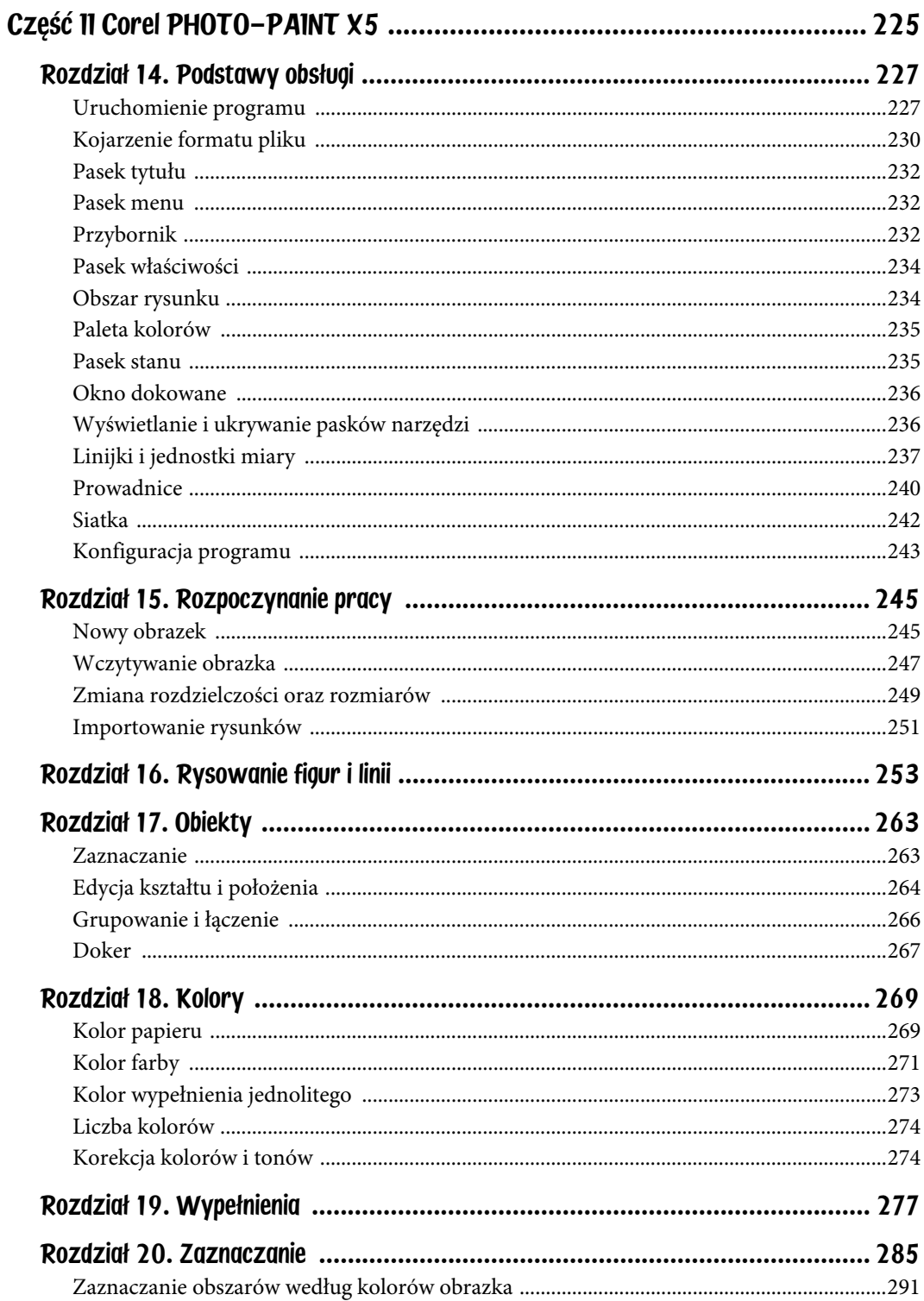

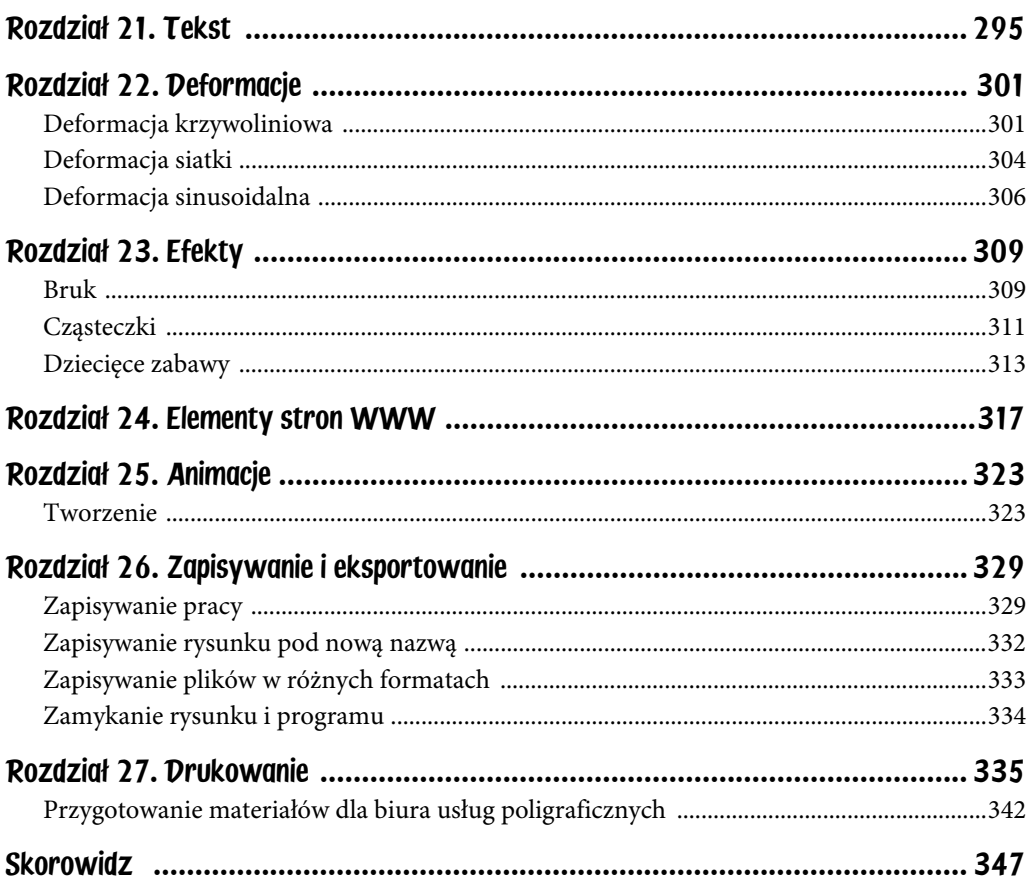

## <span id="page-7-0"></span>Rozdział 5. **Obiekty**

Z tego rozdziału dowiesz się:

- co to są obiekty,
- jak nadawać im oryginalne kształty,
- czy można skopiować deformację,
- czym się różni duplikowanie od klonowania,
- jak zgrupować i rozgrupować obiekty,
- czy precyzyjne umieszczanie obiektów na rysunku jest trudne.

Zastanawiając się nad układem tej książki, musiałem dokonać wyboru. Materiał można uporządkować w kolejności alfabetycznej lub rosnącego stopnia trudności.

Zdecydowałem się na pierwsze rozwiązanie. Dzięki temu łatwiej Ci będzie odnaleźć odpowiedź na konkretne pytanie.

Wadą tego rozwiązania jest to, że czytając książkę strona po stronie, będziesz napotykał opisy czynności o różnej złożoności. Dokładne opisy i ilustracje każdego z kroków powinny Ci jednak pomóc w wykonaniu ich wszystkich, niezależnie od Twojego doświadczenia w pracy z *CorelDRAW X5*.

Zaletą uporządkowania rozdziałów w kolejności alfabetycznej jest ułatwienie wyszukiwania haseł. Wykonując projekt graficzny, nie będziesz zaczynał od czynności najprostszych. Będziesz wykonywał te, które akurat są potrzebne. Przydatny Ci będzie opis (np. uporządkowany alfabetycznie), który umożliwi łatwe znalezienie informacji. Taki właśnie jest w tej książce.

## **Obiekt**

Obiektem jest wszystko to, co nas otacza, np.: krzesło, żarówka. Każdy obiekt ma właściwości. Dla krzeseł są to: kolor, materiał, wymiary, obicie itp. Dla żarówek są to: moc, napięcie znamionowe, gwint, kolor bańki itp.

Obiektami są również elementy umieszczane na arkuszu roboczym: linia, elipsa czy napis. Każdy z nich jest opisany za pomocą właściwości: położenie, rozmiar, kolor itp.

Ponieważ ogólne zasady pracy z obiektami znajdującymi się na rysunkach są podobne, nie opisuje się oddzielnie skalowania elipsy, skalowania prostokąta, skalowania napisu itp. Podaje się zasadę wykonywania przekształcenia, która ma zastosowanie do wszystkich obiektów.

## Deformowanie obiektów

### Aby zdeformować obiekt:

- 1. Umieść obiekt na arkuszu.
- 2. Zaznacz obiekt.
- 3. Otwórz paletę rozwijalną *Narzędzia interakcyjne* i kliknij narzędzie *Zniekształcenie* (rysunek 5.1).

Rysunek 5.1. Paleta rozwijalna Interakcyjne narzędzia

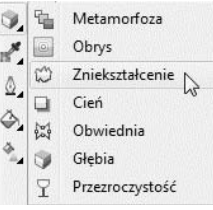

- 4. Na pasku właściwości kliknij przycisk określający rodzaj deformacji:
	- *Wepchnij-wypchnij (zniekształcenie)* wciśnięcie lub wypchnięcie krawędzi obiektu (rysunek 5.2),
	- *Postrzępienie (zniekształcenie)* wygenerowanie zębów na krawędziach obiektów. Zarówno amplitudę, jak i częstotliwość występowania zębów można zmieniać na pasku *Właściwości* (rysunek 5.3),
	- *Wir (zniekształcenie)* skręcenie obiektu. Użytkownik może wybrać między innymi punkt odniesienia przekształcenia, kierunek skręcenia, wartość kąta (rysunek 5.4).

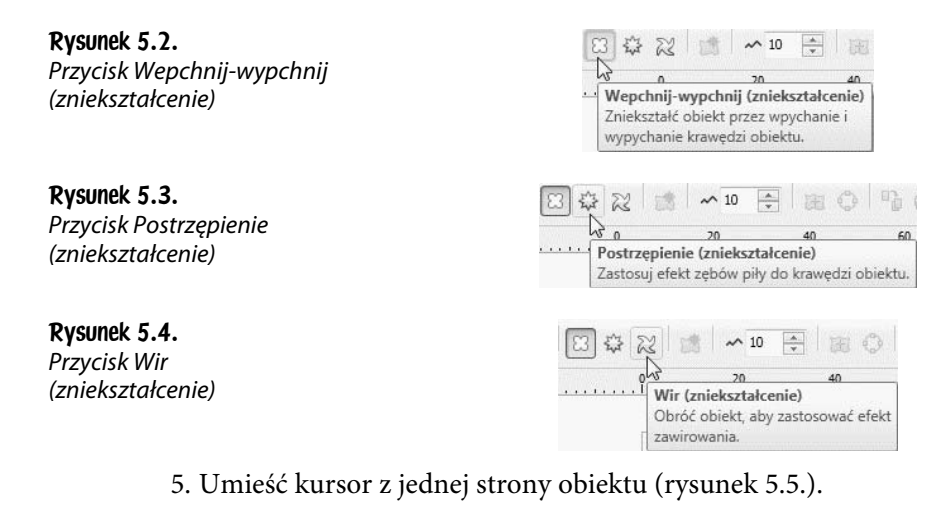

Rysunek 5.5. Obiekt przed deformacją. Po lewej stronie widoczny kursor

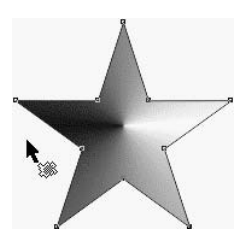

6. Wciśnij i trzymaj lewy przycisk myszy.

7. Przeciągnij obiekt aż do uzyskania odpowiedniego kształtu (rysunek 5.6).

Rysunek 5.6. Deformowanie obiektu przez przeciąganie

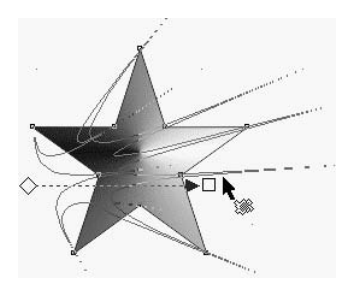

8. Zwolnij lewy przycisk myszy. Sprawdź, jak wygląda obiekt (rysunki od 5.7 do 5.9).

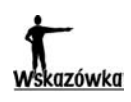

Deformacja krawędzi obiektu jest tym silniejsza, im bliżej niej rozpoczęto przeciąganie.

## Aby skopiować deformację:

- 1. Umieść obok siebie oba obiekty.
- 2. Zaznacz obiekt, do którego chcesz zastosować deformację (rysunek 5.10).

Rysunek 5.7. Krawędzie wciśnięte. Zniekształcenie — wepchnij-wypchnij

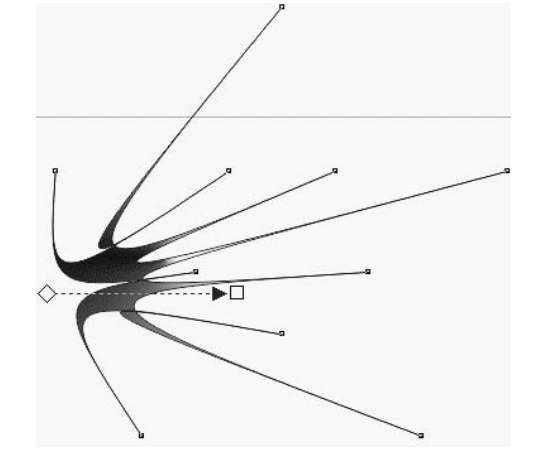

Rysunek 5.8. Na krawędziach pojawiły się zęby. Zniekształcenie — postrzępienie

Rysunek 5.9. Skręcenie obiektu. Zniekształcenie — wir

Rysunek 5.10. Po lewej obiekt wzorcowy. Po prawej obiekt, który ma zostać zdeformowany identycznie jak wzorcowy

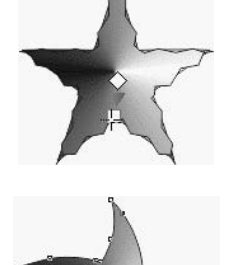

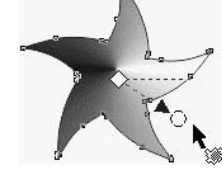

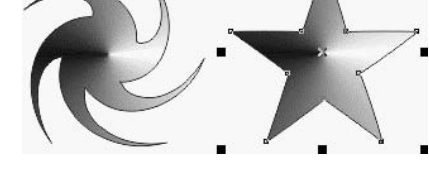

- 3. Wybierz polecenia: *Efekty*, *Kopiuj efekt*, *Zniekształcenie z*.
- 4. Kliknij obiekt, którego deformacja ma zostać skopiowana (rysunek 5.11).

Rysunek 5.11. Grubaśny kursor umieść na obiekcie wzorcowym i kliknij myszą

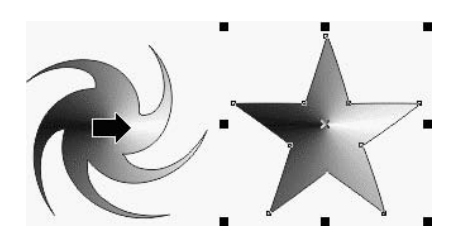

5. Deformacja została skopiowana (rysunek 5.12).

Rysunek 5.12. Oba obiekty zostały zdeformowane identycznie

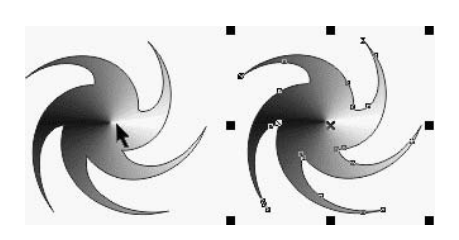

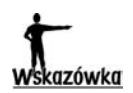

Aby anulować zmiany wprowadzone przez ostatnie zniekształcenie, wybierz polecenia: *Efekty*, *Wyczyść zniekształcenie*.

## Duplikowanie obiektów

## Aby wykonać duplikat obiektu:

1. Kliknij obiekt źródłowy (rysunek 5.13).

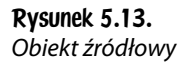

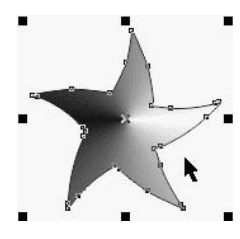

2. Wybierz polecenia: *Edycja*, *Duplikuj* (rysunek 5.14). Gdy obiekty są duplikowane po raz pierwszy, wyświetlane jest okno dialogowe *Przesunięcie duplikatu*.

#### Rysunek 5.14.

Zaznaczony obiekt można także zduplikować, naciskając klawisze Ctrl+D

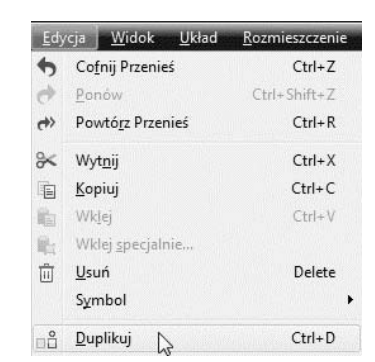

3. W oknie *Przesunięcie duplikatu* wpisz przesunięcie kopii w stosunku do oryginału. Wartość widoczna w polu *Przesunięcie w poziomie* odpowiada za przesunięcie w poziomie. Wartość widoczna w polu *Przesunięcie w pionie* odpowiada za przesunięcie w pionie. Wartości przesunięć równe 0 powodują umieszczenie duplikatu na oryginale. Dodatnie wartości przesunięć powodują umieszczenie duplikatu nad oryginałem i na prawo od niego (rysunek 5.15). Ujemne wartości przesunięć powodują umieszczenie duplikatu pod oryginałem i na lewo od niego.

Rysunek 5.15. Oryginał i kopia

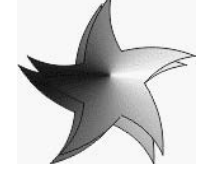

4. Kliknij przycisk *OK*.

### Aby zmienić przesunięcie duplikatów:

- 1. Wybierz kolejno z menu: *Narzędzia*, *Opcje*.
- 2. W oknie *Opcje* na liście kategorii *Dokument* kliknij pozycję *Ogólne* (rysunek 5.16).

#### Rysunek 5.16.

Przesunięcie zduplikowanego obiektu można łatwo zmodyfikować tylko przy pierwszym uruchomieniu narzędzia

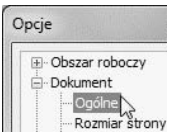

3. Wpisz wartości przesunięcia w polach *W poziomie* i *W pionie* (rysunek 5.17).

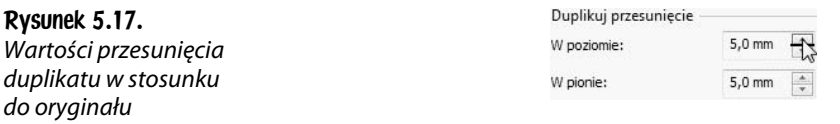

4. Kliknij przycisk *OK*.

## Grupowanie i rozgrupowywanie obiektów

Aby przesunąć projekt składający się z kilku obiektów, warto wcześniej połączyć je wszystkie w całość. Dzięki temu poszczególne składniki nie przemieszczą się względem siebie. Łączenie kilku obiektów w jeden zwane jest grupowaniem.

## Aby zgrupować obiekty:

1. Zaznacz obiekty przeznaczone do zgrupowania (rysunek 5.18).

Rysunek 5.18. Gdy obiekty są zgrupowane, kliknięcie jednego powoduje zaznaczenie wszystkich

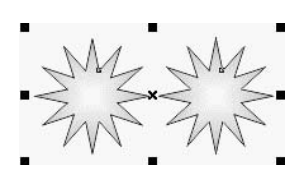

2. Wybierz polecenia: *Rozmieszczenie*, *Grupuj* lub naciśnij klawisze *Ctrl*+*G*.

## Aby rozgrupować obiekty:

- 1. Kliknij grupę, której składniki mają zostać rozdzielone.
- 2. Wybierz polecenia: *Rozmieszczenie*, *Rozdziel grupę* lub naciśnij klawisze *Ctrl*+*U* (rysunek 5.19).

Rysunek 5.19. Gdy obiekty są rozgrupowane, kliknięcie jednego powoduje zaznaczenie tylko obiektu klikniętego

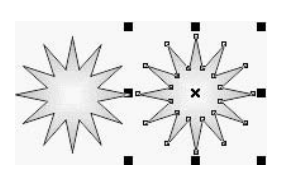

## Klonowanie obiektów

Klonowanie obiektu powoduje stworzenie jego kopii, która jest połączona z oryginałem. Zmiany wprowadzane w oryginale pojawiają się automatycznie w sklonowanej kopii.

Jedynie klon może być edytowany niezależnie. Atrybuty zmienione w klonie przestają być połączone z obiektem pierwotnym.

## Aby klonować obiekt:

1. Zaznacz obiekt przeznaczony do sklonowania (rysunek 5.20).

Rysunek 5.20. Zaznaczony obiekt

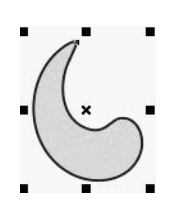

2. Wybierz polecenia: *Edycja*, *Klonuj* (rysunek 5.21).

#### Rysunek 5.21.

Polecenia powodujące sklonowanie obiektu

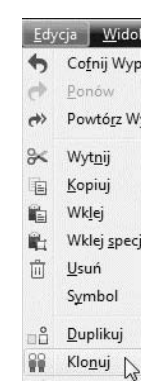

3. Na arkuszu pojawi się klon (rysunek 5.22).

#### Rysunek 5.22.

Klon można odróżnić od obiektu źródłowego na podstawie tego, że zmiany wprowadzone w obiekcie źródłowym pojawiają się również w klonie

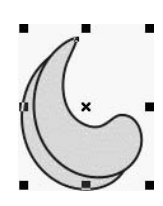

## azówki

- -Przesunięcie klonu w stosunku do oryginału jest zależne od wartości wpisanych w oknie *Opcje* (rysunek 5.23). Aby zmienić wartość przesunięcia, wybierz polecenia: *Narzędzia*, *Opcje*. W oknie *Opcje* rozwiń kategorie: *Dokument*, *Ogólne*. Przesunięcie klonu w poziomie wpisz w polu *W poziomie*. Przesunięcie klonu w pionie wpisz w polu *W pionie*.
- -Położenie zarówno klonu, jak i oryginału możesz zmieniać przez przeciąganie (rysunek 5.24). Wzajemne położenie obu obiektów nie zmienia ich relacji klon-źródło (rysunki: 5.25 i 5.26)

#### Rysunek 5.23. Przesunięcie klonu w stosunku do oryginału

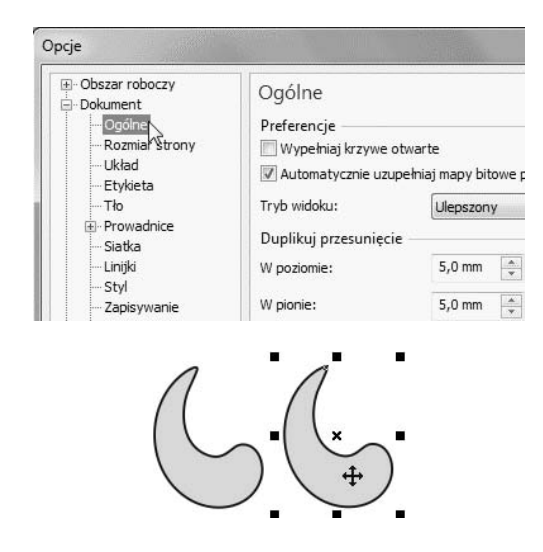

Rysunek 5.24. Klon został odsunięty od oryginału

Rysunek 5.25. Zmiana oryginału jest wprowadzana również w klonie

Rysunek 5.26. Zmiana klonu nie powoduje zmiany oryginału

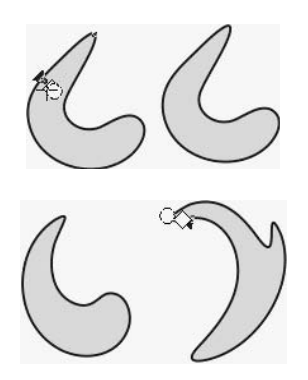

## Kopiowanie obiektów do schowka

## Aby skopiować obiekty do schowka:

- 1. Zaznacz obiekty przeznaczone do skopiowania.
- 2. Wybierz polecenia: *Edycja*, *Kopiuj*.

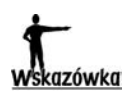

- -Zamiast wybierać polecenia z menu, po zaznaczeniu obiektów możesz nacisnąć klawisze *Ctrl*+*C*.
- -Polecenie kopiowania do schowka znajduje się również w menu podręcznym obiektu (rysunek 5.27).

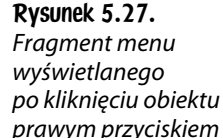

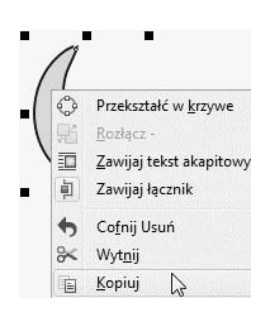

## Obracanie obiektów

## Aby obrócić obiekt:

- 1. Dwukrotnie kliknij obiekt. Pojawią się strzałki zakończone dwoma grotami (rysunek 5.28).
- 2. Przeciągnij widoczne w narożnikach strzałki zakończone dwoma grotami (rysunek 5.29).

Rysunek 5.28. Obiekt gotowy do obracania

Rysunek 5.29. Cieńsza linia wskazuje aktualne położenie obiektu

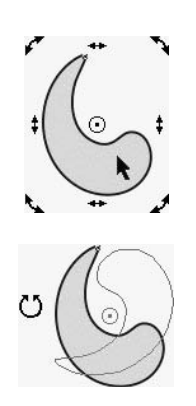

3. Zwolnij lewy przycisk myszy. Obiekt został wyświetlony w miejscu wskazywanym przez cienką linię (rysunek 5.30).

Rysunek 5.30. Obiekt po obróceniu

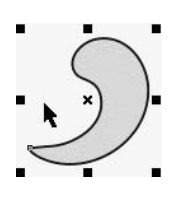

## Aby obrócić obiekt o dokładną wartość kąta:

- 1. Kliknij obiekt.
- 2. Wybierz polecenia: *Okno*, *Okna dokowane*, *Transformacje*, *Obrót* lub naciśnij klawisze *Alt*+*F8*.
- 3. Po wyświetleniu dokera *Transformacja* (rysunek 5.31) w polu *Kąt* wpisz wartość kąta, o który obiekt ma zostać obrócony.

#### Rysunek 5.31.

Kąt obrotu i współrzędne punktu, wokół którego wykonany zostanie obrót

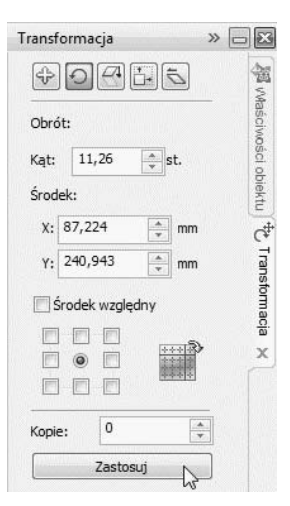

- 4. W polu *X* wpisz współrzędną poziomą punktu, względem którego zostanie wyliczony kąt obrotu (rysunek 5.31).
- 5. W polu *Y* wpisz współrzędną pionową punktu, względem którego zostanie wyliczony kąt obrotu (rysunek 5.31).
- 6. Kliknij przycisk *Zastosuj*.

## Pochylanie i rozciganie obiektów

Pochylanie i rozciąganie są przekształceniami deformującymi. Zmieniają one proporcje obiektów. Przy pochylaniu zmieniany jest kąt nachylenia obiektu. Przy rozciąganiu zmieniane są wymiary obiektu w pionie lub w poziomie.

## Aby pochylić obiekt:

1. Dwukrotnie kliknij obiekt. Pojawią się strzałki zakończone dwoma grotami (rysunek 5.32).

Rysunek 5.32. Obiekt gotowy do pochylenia

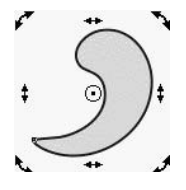

2. Przeciągnij zakończone dwoma grotami strzałki znajdujące się wzdłuż krawędzi prostokąta opisanego na obiekcie. Zwrot strzałek informuje o możliwym kierunku pochylenia (rysunek 5.33).

Rysunek 5.33. Cieńsza linia wskazuje aktualne położenie obiektu

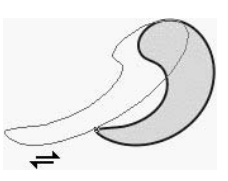

3. Zwolnij lewy przycisk myszy. Obiekt zostanie wyświetlony w miejscu wskazywanym przez cienką linię (rysunek 5.34).

Rysunek 5.34. Obiekt z rysunku 5.32 po pochyleniu

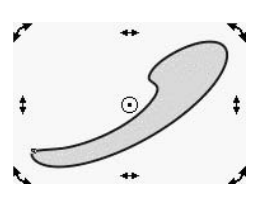

## Aby pochylić obiekt o dokładną wartość kąta:

- 1. Kliknij obiekt.
- 2. Wybierz polecenia: *Okno*, *Okna dokowane*, *Transformacje*, *Pochylenie*.
- 3. Po wyświetleniu dokera *Transformacja* (rysunek 5.35) w polu *X* wpisz odchylenie obiektu od poziomu mierzone w stopniach.

Rysunek 5.35. Parametry pochylenia obiektu

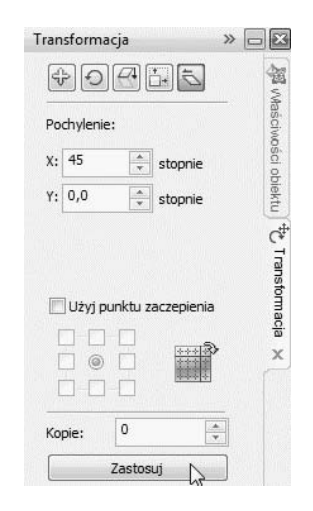

- 4. W polu *Y* wpisz odchylenie obiektu od pionu mierzone w stopniach.
- 5. Kliknij przycisk *Zastosuj*.

## Aby rozciggngć obiekt:

- 1. Kliknij obiekt.
- 2. Przeciągnij jeden z czterech czarnych kwadratów widocznych na środkach boków (rysunek 5.36).

Rysunek 5.36. Rozciąganie obiektu

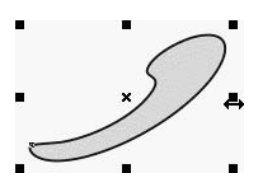

3. Gdy obiekt zostanie dostatecznie rozciągnięty, zwolnij lewy przycisk myszy.

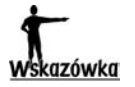

Aby podczas rozciągania nie przesuwał się środek obiektu (rysunek 5.37), wciśnij i trzymaj klawisz *Shift*.

Rysunek 5.37. Środek rozciąganego obiektu nie przesuwa się

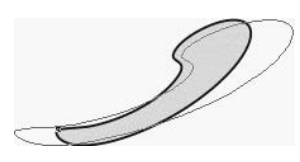

## Aby wymiary obiektu po rozciąganiu miały określoną wartość:

- 1. Kliknij obiekt.
- 2. Wybierz polecenia: *Okno*, *Okna dokowane*, *Transformacje*, *Rozmiar* lub naciśnij klawisze *Alt*+*F10*.
- 3. Jeżeli proporcje obiektu mają zostać zachowane, w dokerze wstaw zaznaczenie w polu *Proporcjonalnie* (rysunek 5.38).

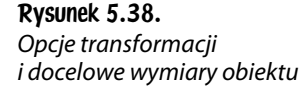

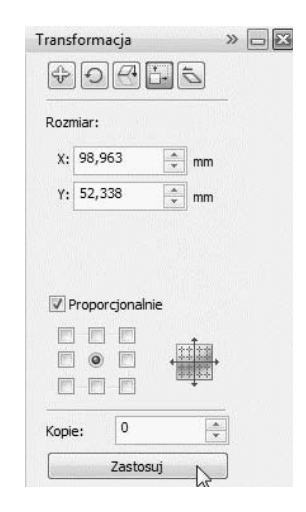

- 4. W polu *H* wpisz wysokość obiektu.
- 5. W polu *V* wpisz szerokość obiektu.
- 6. Kliknij przycisk *Zastosuj*.

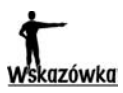

Aby wymiary rozciąganego obiektu były całkowitą wielokrotnością wymiarów początkowych: kliknij obiekt, wciśnij i trzymaj klawisz *Ctrl*, przeciągnij jeden z czterech czarnych kwadratów widocznych na środkach boków obiektu.

## Precyzyjne umieszczanie obiektów

## Aby umieścić obiekt w miejscu o dokładnie określonych współrzędnych:

- 1. Kliknij obiekt.
- 2. Na pasku *Właściwości* w polach *x* i *y* wpisz współrzędne środka obiektu (rysunek 5.39).

Rysunek 5.39. Współrzędne środka obiektu

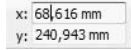

3. Naciśnij klawisz *Enter*.

## Przesuwanie obiektów

## Aby przesungć obiekt:

- 1. Umieść kursor nad obiektem.
- 2. Wciśnij i trzymaj lewy przycisk myszy.
- 3. Przesuń obiekt (rysunek 5.40).

#### Rysunek 5.40.

Podczas przeciągania obiektu aktualne jego położenie wyświetlane jest cienką linią

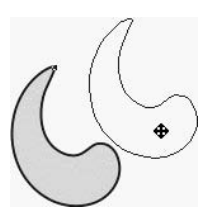

4. Zwolnij lewy przycisk myszy.

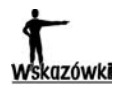

- -Aby przesunąć obiekt o stałą, wybierz obiekt i naciśnij klawisz sterowania ruchem kursora.
- -Aby przesunąć obiekt o wielokrotność stałej, wybierz obiekt. Wciśnij i trzymaj klawisz *Shift*. Naciśnij klawisz sterowania ruchem kursora. Po uzyskaniu odpowiedniego przesunięcia zwolnij oba klawisze.
- -Aby przesunąć obiekt o część stałej, wybierz obiekt. Wciśnij i trzymaj klawisz *Ctrl*. Naciśnij klawisz sterowania ruchem kursora. Zwolnij oba klawisze.

-Aby zmienić wartości stałej, wybierz polecenia: *Narzędzia*, *Opcje*. Rozwiń kategorie *Dokument*, *Prowadnice*, *Linijki* (rysunek 5.41). W sekcji *Podsuwanie* wpisz wartość przesunięcia obiektu po naciśnięciu klawisza sterowania kursorem. W polu *Szybkie podsuwanie* wpisz wartość przesunięcia po naciśnięciu *Shift* oraz klawisza sterowania kursorem. W polu *Mikropodsuwanie* wpisz wartość przesunięcia po naciśnięciu *Ctrl* oraz klawisza sterowania kursorem. Wybierz jednostkę miary z listy *Jednostki* (rysunek 5.42).

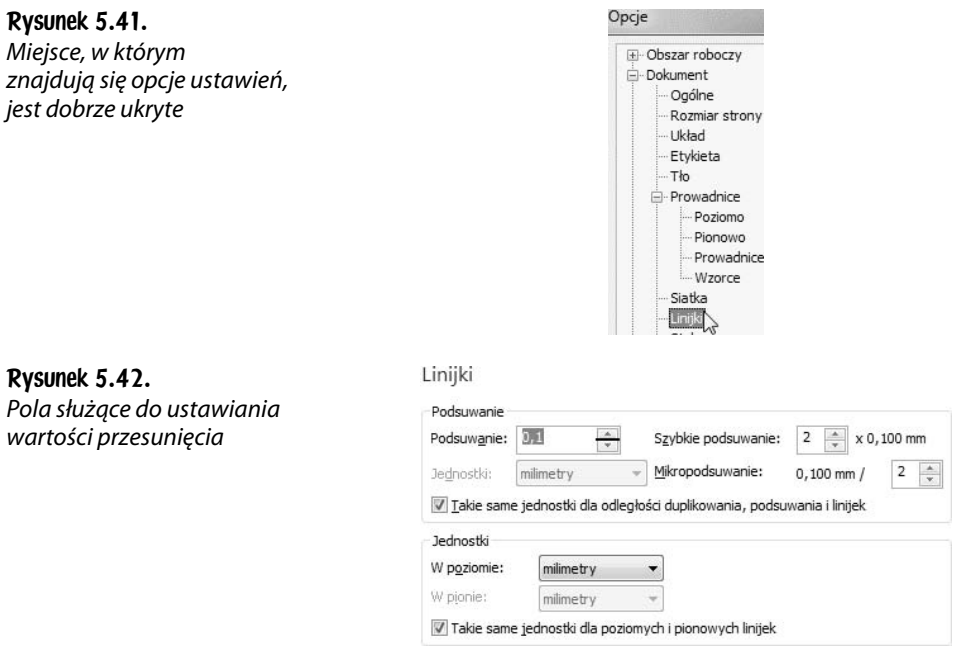

## Rozmieszczenie obiektów

## Aby rozmieścić obiekty:

1. Zaznacz obiekty, które mają być rozmieszczone (rysunek 5.43).

#### Rysunek 5.43. Zaznaczone obiekty

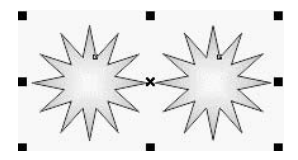

- 2. Wybierz polecenia: *Rozmieszczenie*, *Wyrównanie i rozkład*, *Wyrównanie i rozkład* (rysunek 5.44).
- 3. W oknie *Wyrównanie i rozkład* kliknij kartę *Rozkład* (rysunek 5.45).

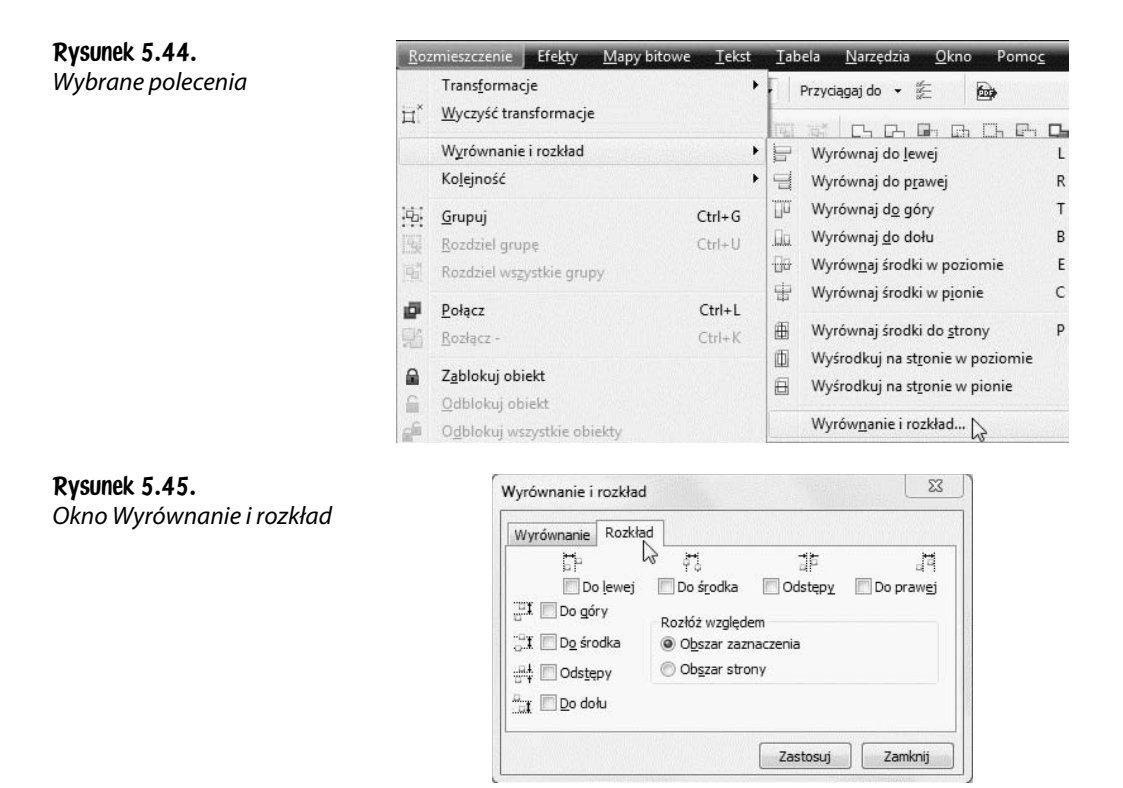

- 4. Zaznacz opcje wyrównania obiektów.
- 5. W obszarze *Rozłóż względem* wybierz przycisk opcji odpowiadający obszarowi dystrybucji: *Obszar zaznaczenia* lub *Obszar strony*.
- 6. Kliknij przycisk *Zastosuj*.

## Usuwanie obiektów

## Aby usungć obiekt:

- 1. Kliknij obiekt.
- 2. Naciśnij klawisz *Del*.

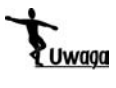

Obiekt jest usuwany bez konieczności potwierdzenia operacji. Aby anulować usunięcie obiektu, naciśnij klawisze *Ctrl*+*Z*.

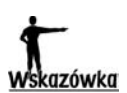

Obiekt możesz usunąć, jeśli klikniesz go prawym klawiszem myszy, a następnie z menu podręcznego wybierzesz polecenie *Usuń*.

## Wstawianie obiektów ze schowka do rysunku

## Aby wstawić do rysunku obiekt znajdujący się w schowku:

1. Wybierz polecenia: *Edycja*, *Wklej* lub naciśnij klawisze *Ctrl*+*V*.

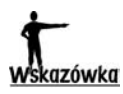

Jeżeli kopiowanie odbywa się w obrębie tego samego rysunku, obiekt wstawiony ze schowka pojawia się na obiekcie wzorcowym. Można je rozdzielić przez przeciągnięcie (rysunek 5.46).

Rysunek 5.46. Obiekt źródłowy i jego kopię można rozdzielić przez przeciąganie

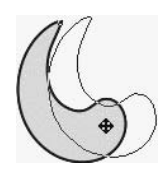

## Wyrównywanie obiektów

## Aby wyrównać obiekty:

1. Zaznacz obiekty, które mają zostać wyrównane (rysunek 5.47).

Rysunek 5.47. Obiekty przeznaczone do wyrównania

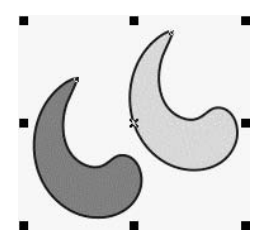

- 2. Wybierz polecenia: *Rozmieszczenie*, *Wyrównanie i rozkład*, *Wyrównanie i rozkład* (rysunek 5.48).
- 3. W oknie *Wyrównanie i rozkład* kliknij kartę *Wyrównanie* (rysunek 5.49).
- 4. Wyświetlone zostaną punkty odniesienia, względem których obiekt ma być wyrównywany. Do wyboru są: *Obiekty aktywne*, *Krawędź strony*, *Środek strony*, *Siatka*, *Określony punkt*. Zaznacz jeden z nich.
- 5. Zaznacz opcje odpowiadające sposobowi wyrównania obiektów w pionie (rysunek 5. 51) i w poziomie (rysunek 5.52).
- 6. Rozwiń listę *Wyrównaj obiekty względem* (rysunek 5.50).
- 7. Kliknij przycisk *Zastosuj*. Obiekty zostaną wyrównane zgodnie z wprowadzonymi ustawieniami (rysunek 5.53).

#### Rysunek 5.48.

Polecenia, które trzeba wybrać, aby uzyskać dostęp do okna Wyrównanie i rozkład

Rozmieszczenie Efekty Mapy bitowe Tekst Tabela Narzędzia Okno Pomo Transformacje Przyciągaj do +  $\overline{\mathbf{m}}$ Myczyść transformacje **CGARGCE** Ÿ. Wyrównanie i rozkład  $\cdot \varepsilon$ Wyrównaj do lewej Kolejność  $\blacktriangleright$  $\equiv$ Wyrównaj do prawej T Wyrównaj do góry  $\begin{bmatrix} \mathbf{L}_{11} \\ \mathbf{L}_{21} \\ \mathbf{L}_{31} \end{bmatrix}$  $Ctrl + G$ Grupuj Wyrównaj do dołu .llu.  $Ctrl + U$ 躩 Rozdziel grupę Wyrównaj środki w poziomie  $\frac{1}{2}$ 福 Rozdziel wszystkie grupy 宙 Wyrównaj środki w pionie 皨 Połącz  $Ctrl+L$ 画 Wyrównaj środki do strony Rozłącz - $Ctrl + K$ 画 Wyśrodkuj na stronie w poziomie  $\mathbf{a}$ Zablokuj obiekt 画 Wyśrodkuj na stronie w pionie Odblokuj obiekt  $\Omega$ Wyrównanie i rozkład... Cdblokuj wszystkie obiekty

Rysunek 5.49. Okno Wyrównanie i rozkład

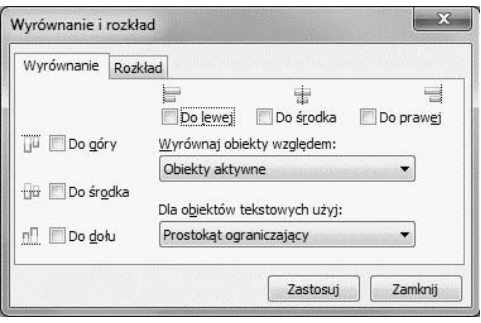

#### Rysunek 5.50.

Punkty odniesienia, względem których obiekt ma być wyrównywany

#### Rysunek 5.51.

Sposoby wyrównywania obiektów w pionie

#### Rysunek 5.52.

Sposoby wyrównywania obiektów w poziomie

#### Rysunek 5.53.

Obiekty z rysunku 5.47 wyrównane według ustawień pokazanych na rysunkach od 5.50 do 5.52

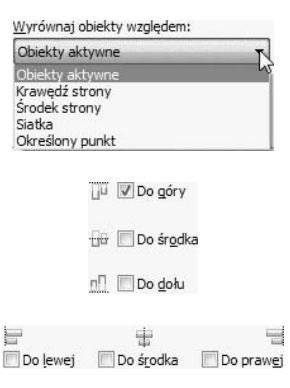

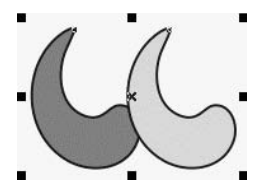

## Zmiana kolejności obiektów

Kolejność umieszczania obiektów na rysunku ma wpływ na to, który z nich znajduje się na pierwszym planie, a które na dalszych.

## Aby zmienić kolejność obiektów:

1. Kliknij obiekt, którego kolejność ma zostać zmieniona (rysunek 5.54).

Rysunek 5.54.

Obiekt z jaśniejszym wypełnieniem znajduje się na pierwszym planie

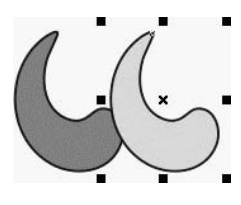

- 2. Wybierz polecenia: *Rozmieszczenie*, *Kolejność*.
- 3. Kliknij polecenie opisujące sposób przemieszczenia obiektu (rysunek 5.55):
	- *Przesuń na wierzch strony* przesunięcie zaznaczonego obiektu na pierwszy plan;
	- *Przesuń pod spód strony* przesunięcie zaznaczonego obiektu za wszystkie inne obiekty;
	- *Przesuń na wierzch warstwy* przesunięcie zaznaczonego obiektu na wierzch warstwy;
	- *Przesuń na spód warstwy* przesunięcie zaznaczonego obiektu na spód warstwy;
	- *Przesuń wyżej* przesunięcie zaznaczonego obiektu o jedną pozycję ku górze;
	- *Przesuń niżej* przesunięcie zaznaczonego obiektu o jedną pozycję ku dołowi;
	- *Przed* przesunięcie zaznaczonego obiektu przed wskazany obiekt;
	- *Za*  przesunięcie zaznaczonego obiektu za wskazany obiekt;
	- *Odwróć kolejność* odwrócenie kolejności elementów.
- 4. Kolejność obiektów zostanie zmieniona (rysunek 5.56).

Rysunek 5.55.

Obiekt zostanie przesunięty na spód strony

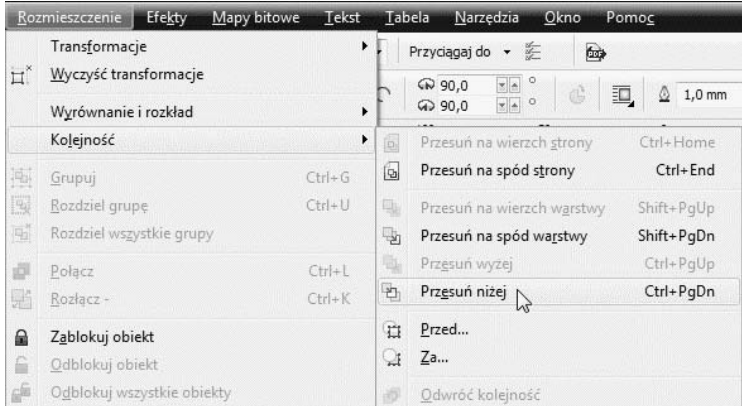

#### Rysunek 5.56.

Obiekt z jaśniejszym wypełnieniem znajduje się na drugim planie

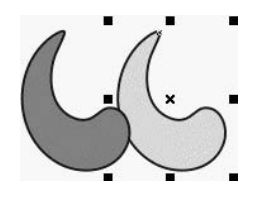

#### Magia profesjonalnie przygotowanych grafik

Coroli **Graphics Suite** X5 PL

Rysowanie linii i figur plaskich

Zmiana wymiarów i położenia obiektów

Bitmapy i efekty specialne

Umieszczanie tekstu na rysunku

Efekty dwuwymiarowe I tróiwymiarowe

Elementy stron WWW

Tworzenie animacji

Zapisywanie i drukowanie Czy ogladając perfekcyjne reklamy w czasopismach lub na billboardach, masz ochotę stworzyć coś równie dobrego, a može nawel lepszego? Podczas pracy z Core/DRAW X5 možesz korzystać z narzedni, które dają podobne možiwolci. Do ich uzwania wcale nie jest Ci potrzebna wiedzaspecialistyczna. CoreCRAW X5 jest programem uniwersalnym. Umożliwia zarówno projektowanie wizytówek, papierów firmowych, broszur, stron internetowych, jak i wielostronicowych rysunków. Mimo bogactwa możliwości jest bardzo prosty w użyciu. Wystarczy, że go uruchomisz i bedziesz wykorzystywał do umieszczania na arkuszu roboczym tego, co podpowieda Ci wyotraźnia. Krasłke możerzy przeczytać od deski do deski, co pozwoli Ci użyskać wiedze o możliwościach całego pakietu, ale możesz również czytać ja na wyrwki -- w zależności od potrzeb -- niczym ksinike kucharska.

Podręcznik ten poświęcony jest pakietowi CorelDRAW Graphics Suite X5 w polskiej wersii jezykowej. Na szczeście zmiany w kolejnych wersiach nie są rewolucyjne, a ewolucvine. Ozleki temu możesz używać tei książki także wtedy. ody korzystasz z innei wersii pakietu. W obecnei wersii przechodzenie pomiędzy modułami Core/DRAW X5 oraz Corel FHOTO-PAINT X5 jest wyjątkowo płynne. Ponieważ kabdy z nich jest przeznaczony do pracy z innymi rodzajami plików, książka została podzielona na dwie cześci - w każdej opisano szczególowo prace z jednym z modułów. Z części pierwszej dowiesz się, jak umieszczać na rysunkech tekst, edytować go i przekształcać, łatwo urczmaicać rysunki efektarni dwuwymiarowymi i wyczałować na plaszczyźnie złudzenie trówymiarowości. Cześć druga nauczy Cię stosowania w pracach kolorów, deformowania objektów, korzystania z efektów specjalnych oraz przygotowwwania i edytowania animacji. Po zakończeniu lektury bedziesz mógł sprawnie przygotować różnego typu profesionalne projekty, takie jak wizytówki, broszury, strony internetowe craz wielostronicowe rysunki.

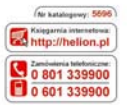

#### **Helio**

most nainments promocle O hits-likelism plipromocie Ksiątki najchętniej czytane: O http://telion.pilbestsellery Parentse behaviourite a remandatant **O** keter/theline athenessed

#### **Helion SA** of, Kolcksucki 1c, 44-100 Gillsvice tel: 32 230 98 83 e-mail, helion@helion.pl **Maritadium** et

Informatyka w najlepszym wydaniu

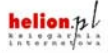

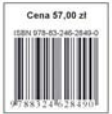